# Reference Guide for New Applicants **Office of Health Facilities** Application for Home Support Agency Facilities

[Let's begin!](#page-1-0)

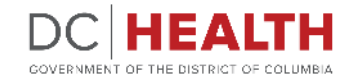

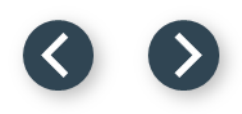

#### <span id="page-1-0"></span>**Log In to the platform**

 $\sum_{i=1}^{n}$ 

#### Enter your username and password.

**TIP:** If you don't have an account click the

**2** Click the Log In button.

**Create New Account** link.

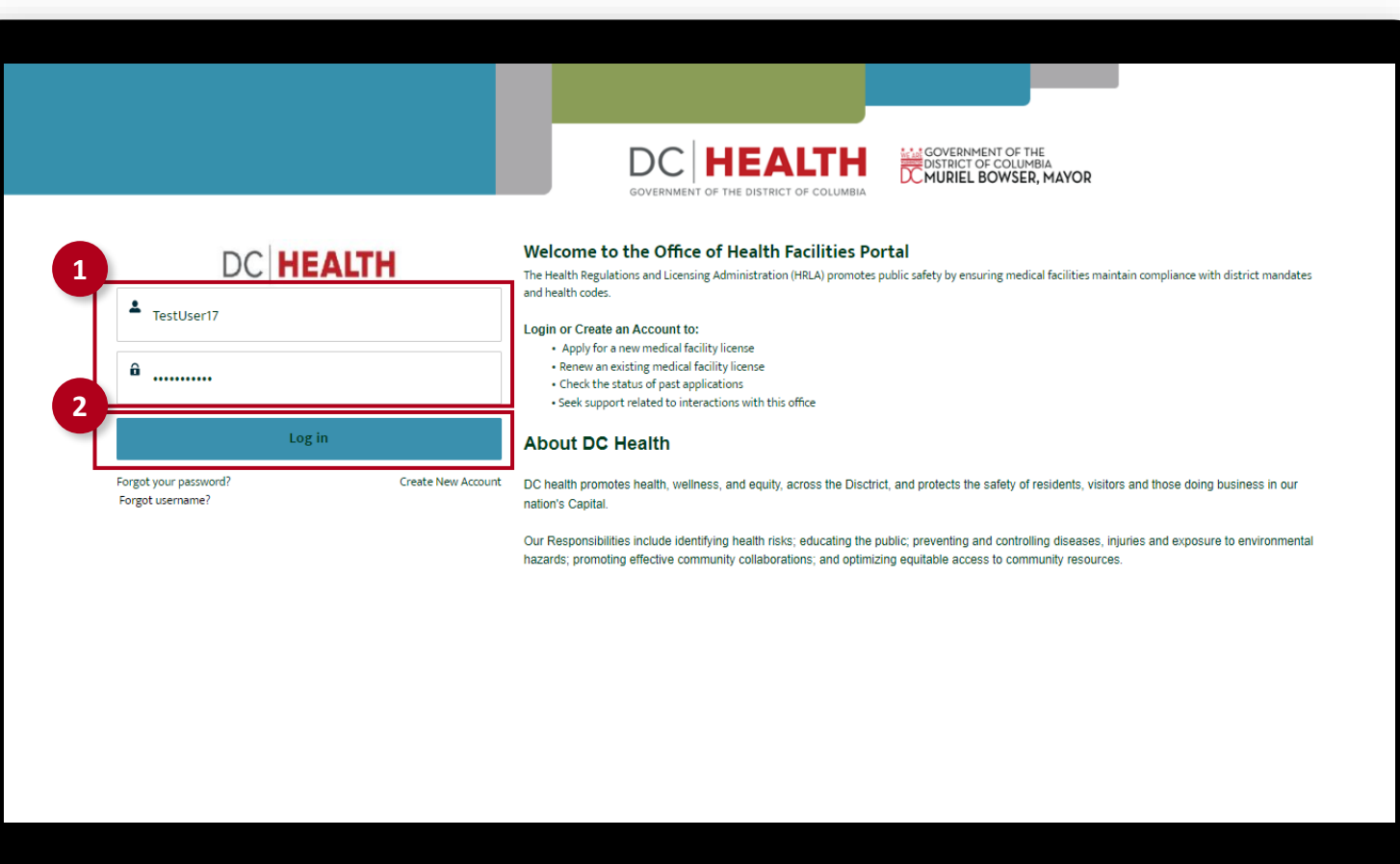

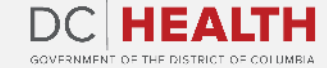

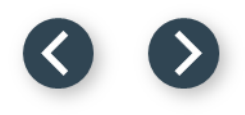

#### **Navigate to the New Application screen**

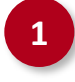

**1** Once you Log in to the Office of Facilities Portal, click the New Application tab.

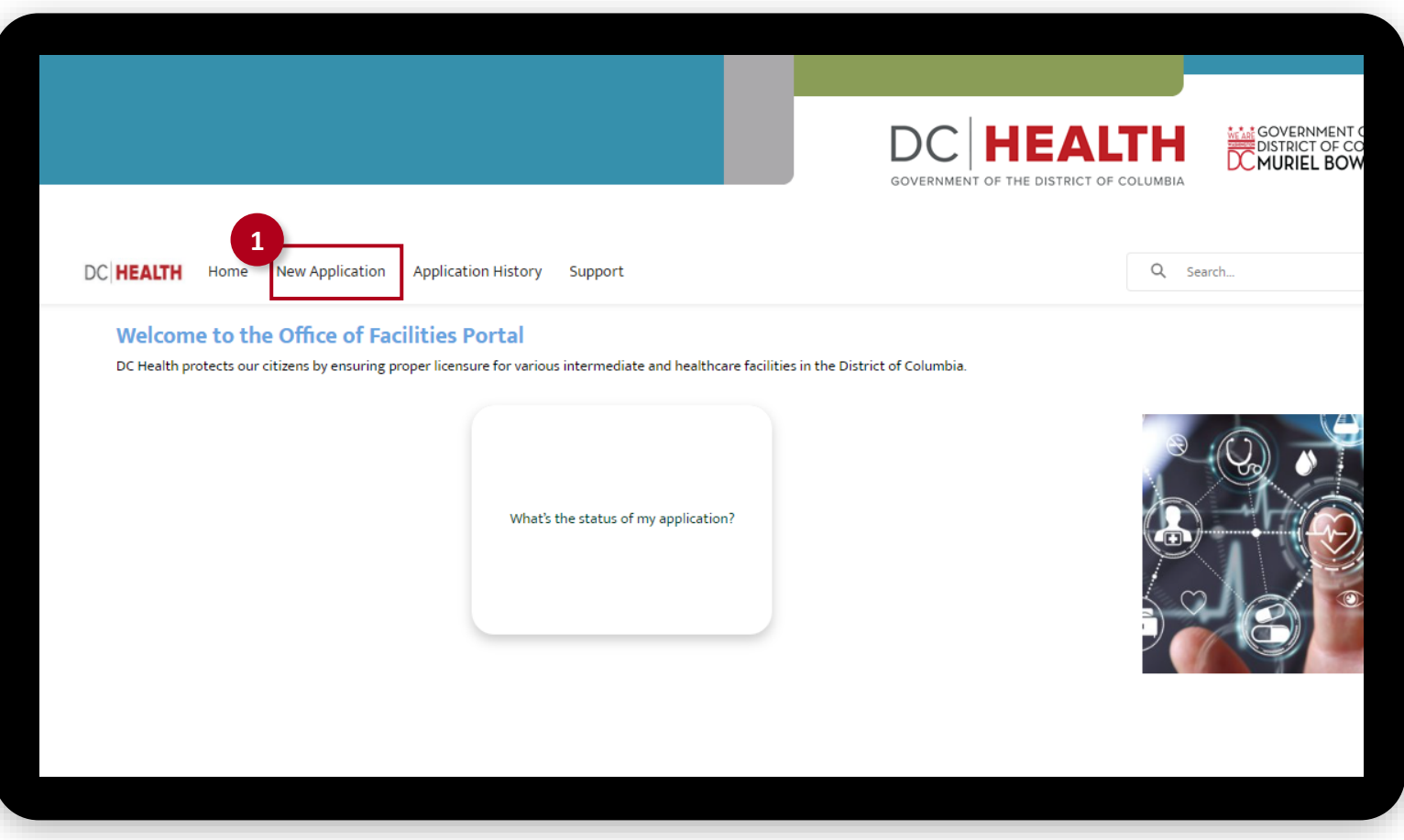

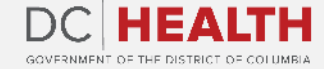

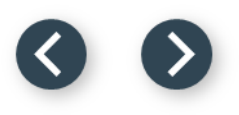

#### **Select the Facilities New Application**

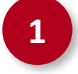

 Select the Home Support Agency option from the list.

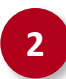

Click the **Next** button.

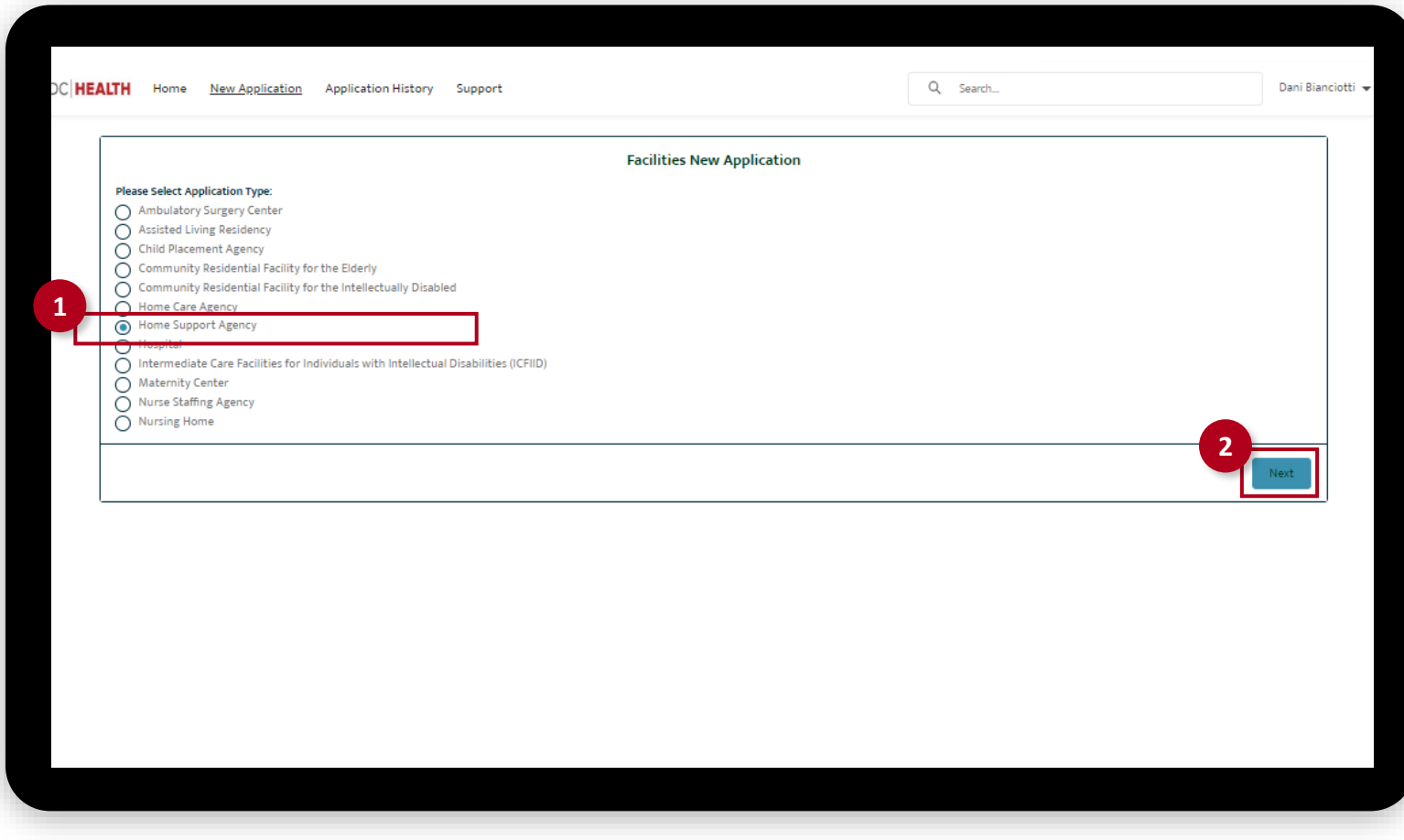

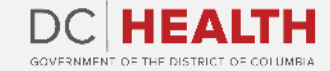

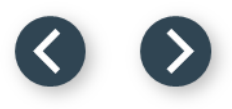

### **Select the Application Sub Type**

 Select the Initial option from the drop-down list.

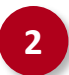

Click the Save & Next button.

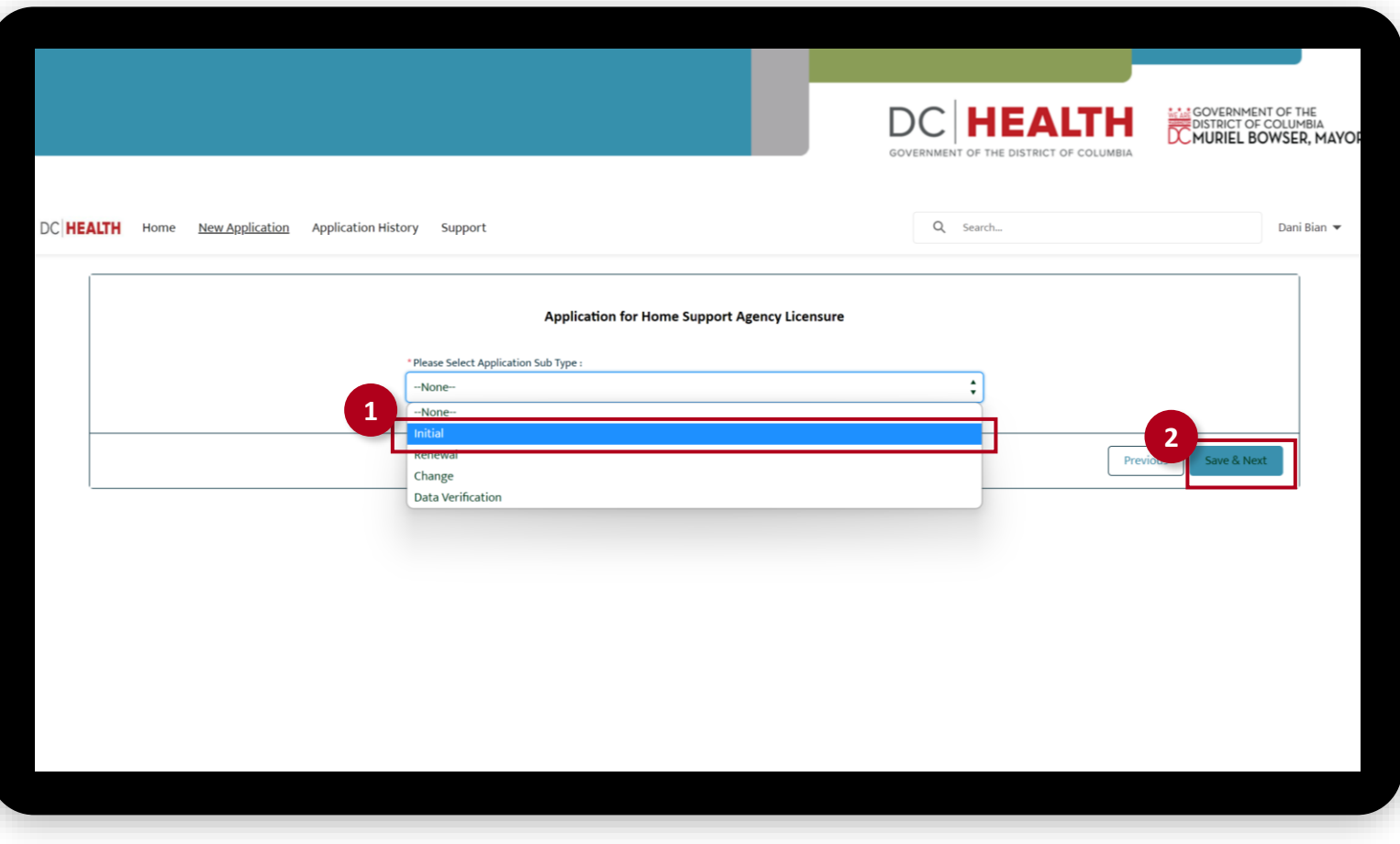

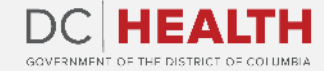

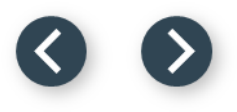

#### **Fill out the Agency Information**

Fill out all the required fields.

**2** Click the Save & Next button.

 $\sum_{i=1}^{n}$ 

**TIP:** If the mailing address is different from the information filled out in the Facility information fields, select the **If mailing address is different from street address** check box.

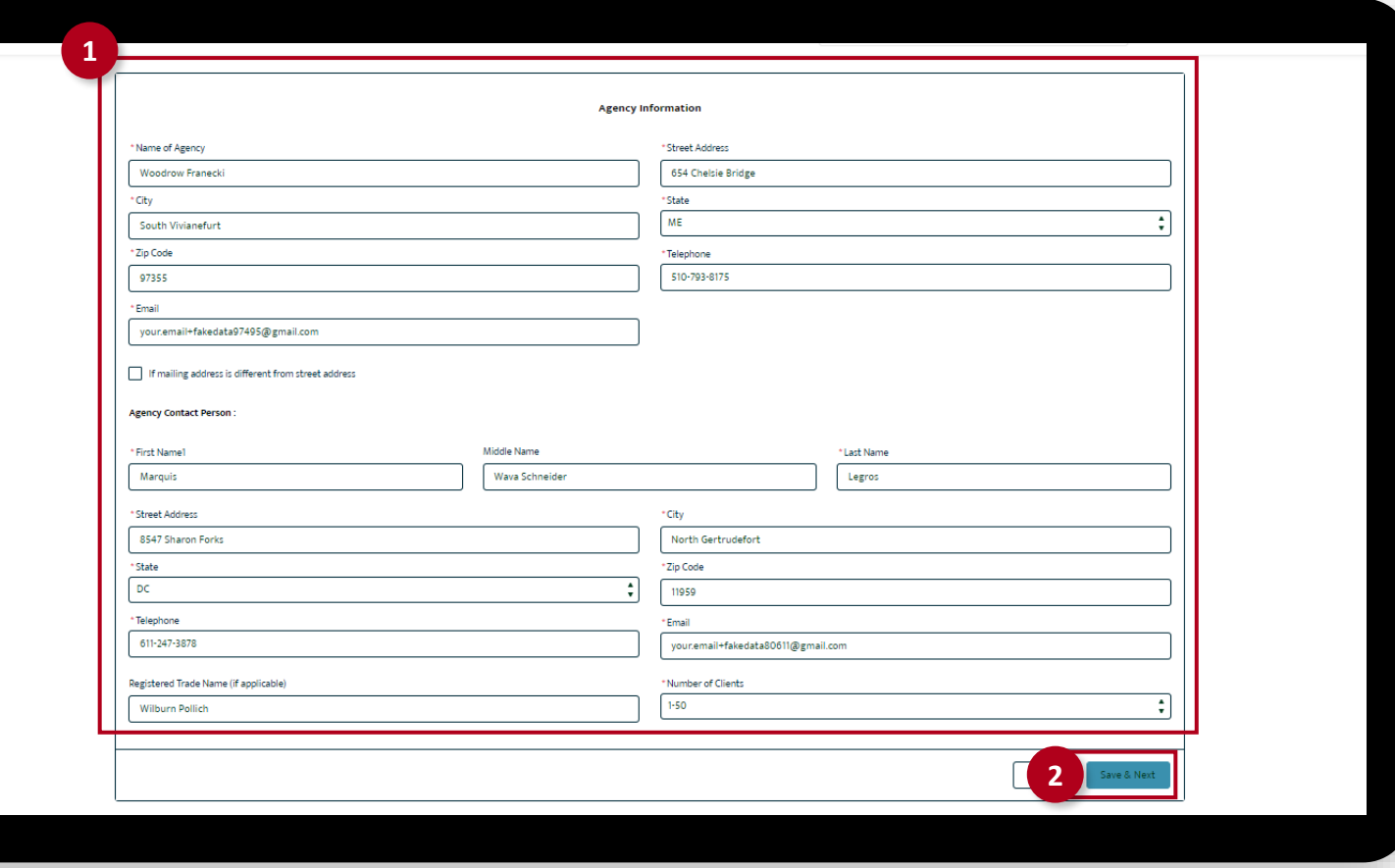

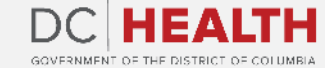

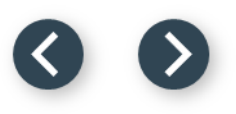

#### **Fill out the Applicant/Owner Information**

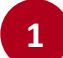

#### **1** Select if the Applicant is an:

- **Individual**
- General Partnership
- Limited Partnership
- Corporation
- Other

And fill out all the required fields.

**2** Click the Save & Next button.

**TIP:** If needed, use the **Upload Files** button to attach needed documentation.

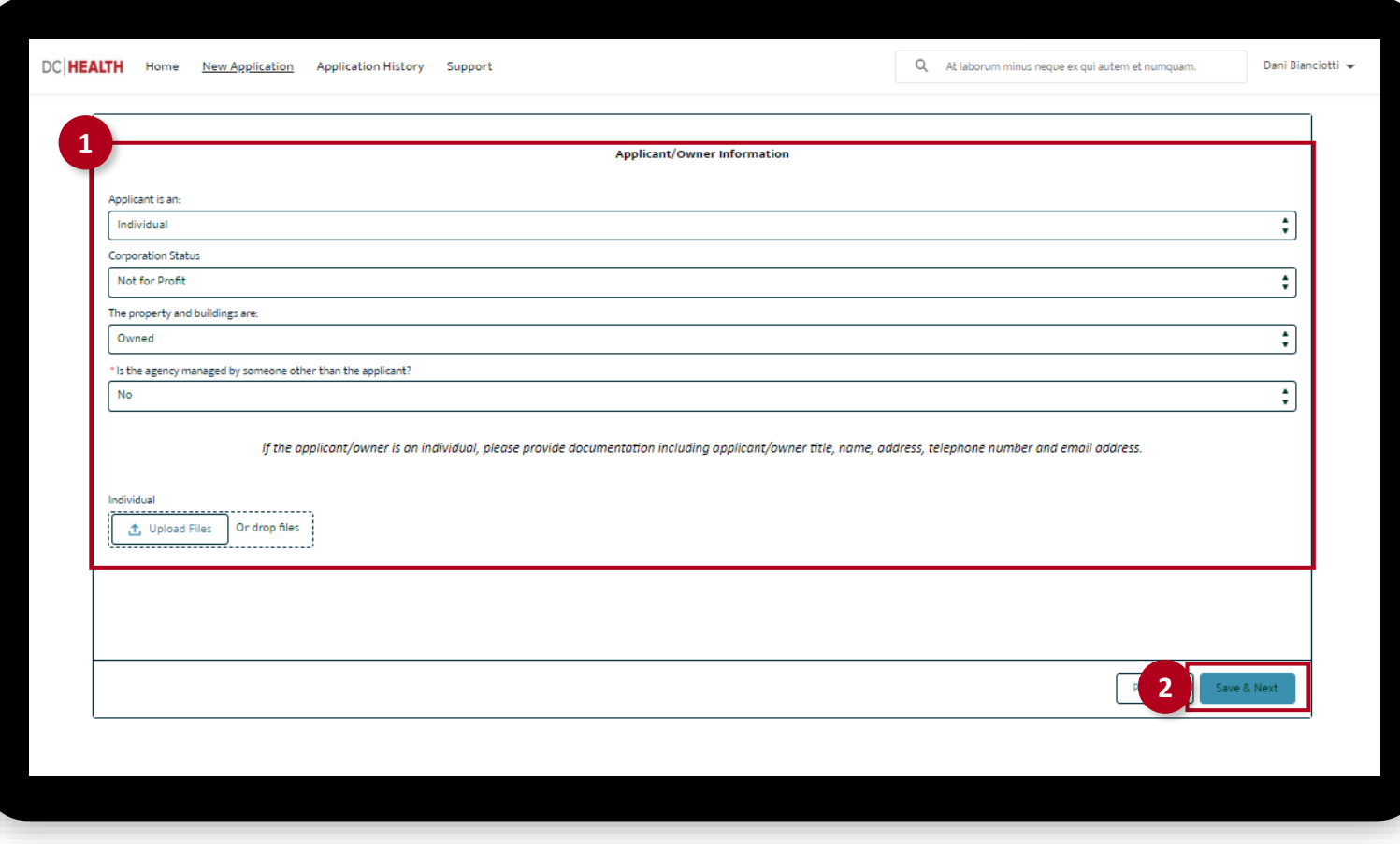

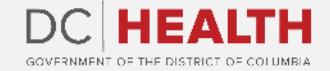

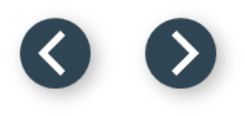

#### <span id="page-7-0"></span>**Fill out the Agency Director Information**

**1** Fill out all the required fields. Click the Upload Files button to upload the Director's resume. Once the document is selected and the checkmark appears, click the Done button in the pop-up.

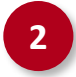

**2** Click the Save & Next button.

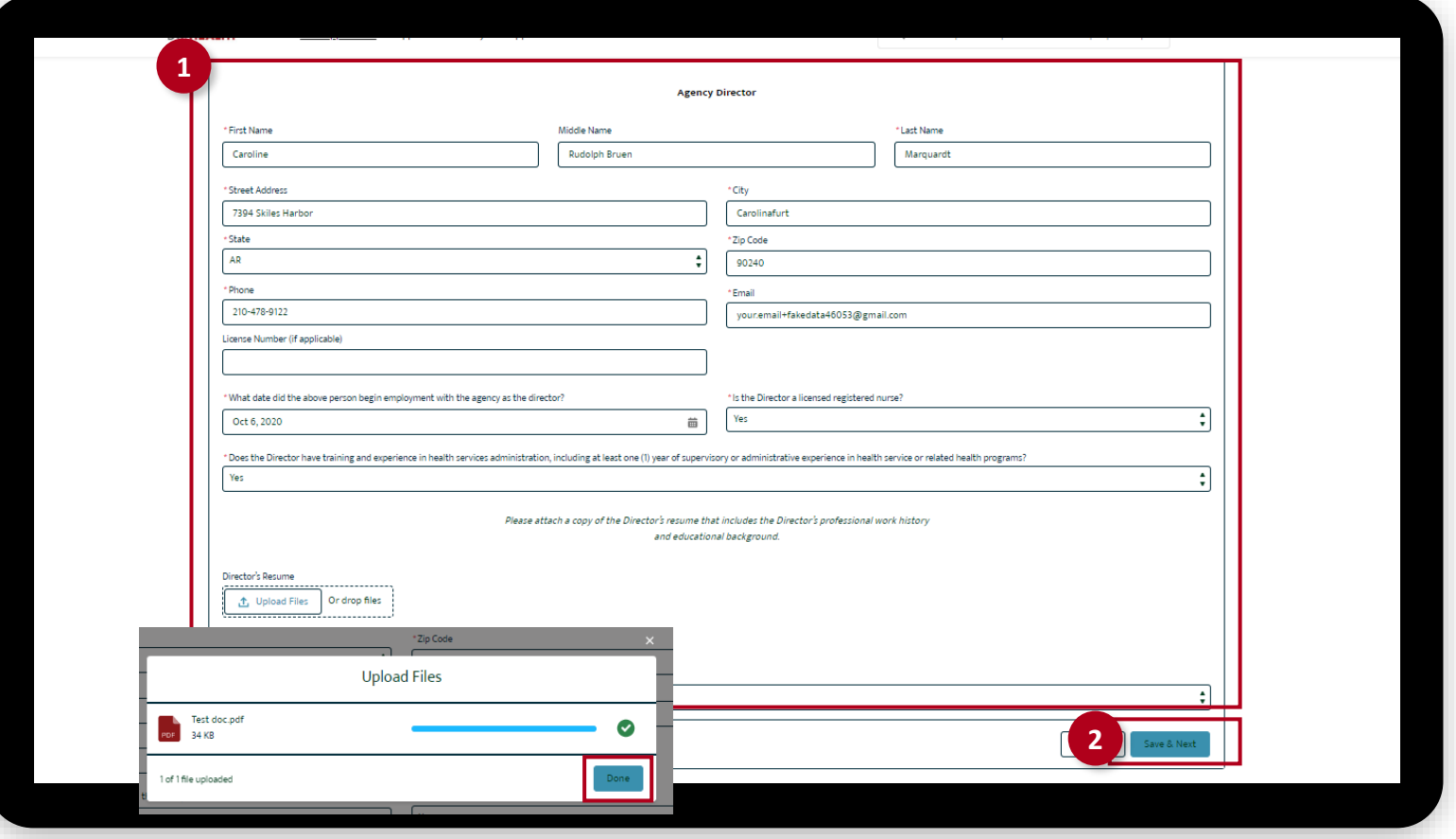

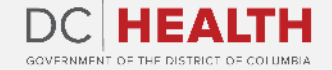

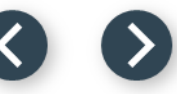

### **Fill out the Client Service Coordinator Informati[on](#page-7-0)**

If the Director is not a Registered Nurse, fill out this page.

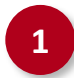

Fill out the fields

Click the Save & Next button.

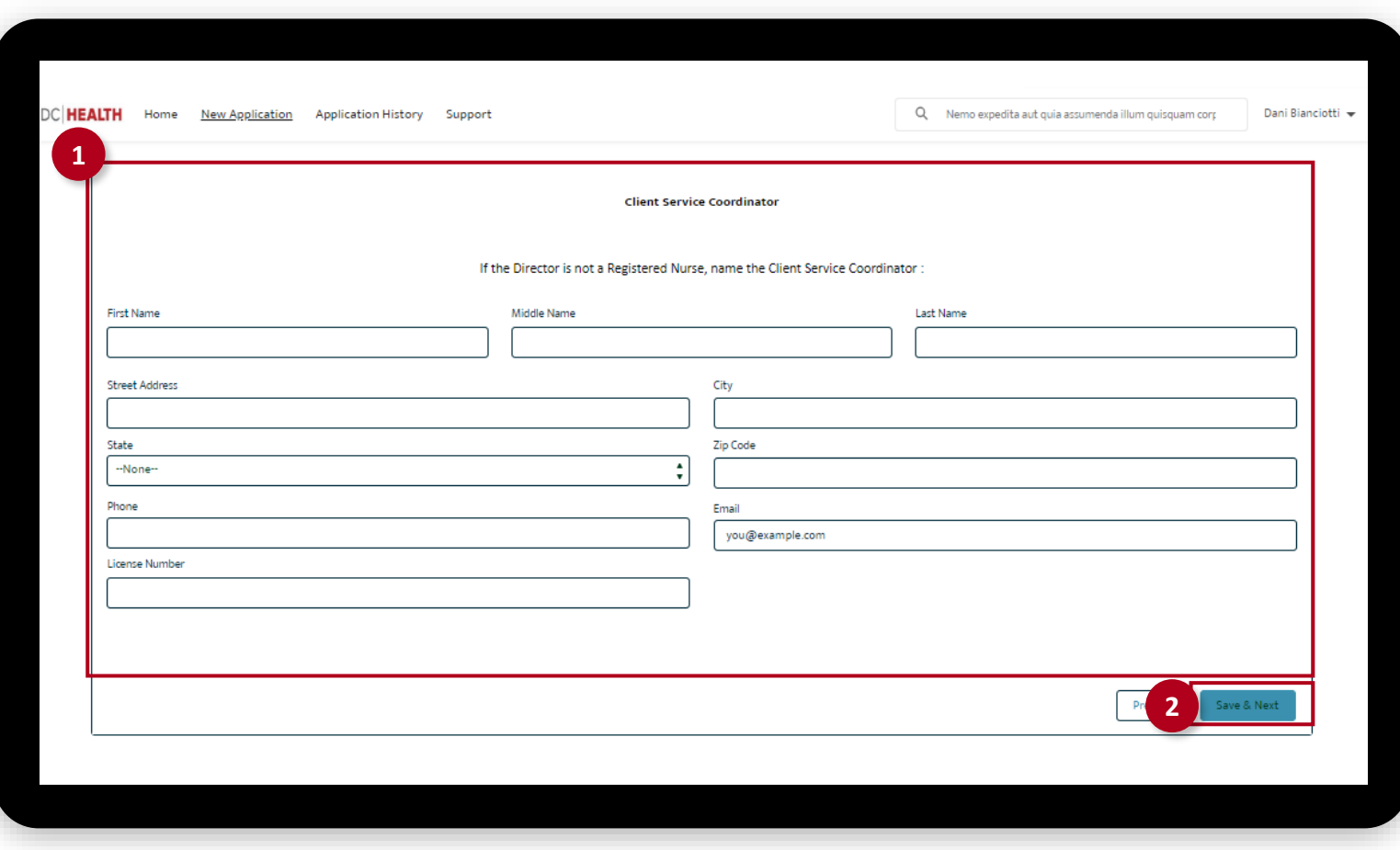

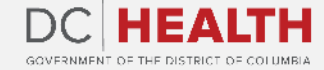

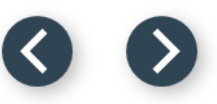

#### **Upload the Governing Body and Management Information**

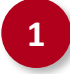

**1** Upload the Governing Body and Management Documents by clicking the Upload Files button. Once the document is selected and the checkmark appears, click the Done button in the pop-up.

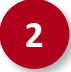

**2** Click the Save & Next button. **2**

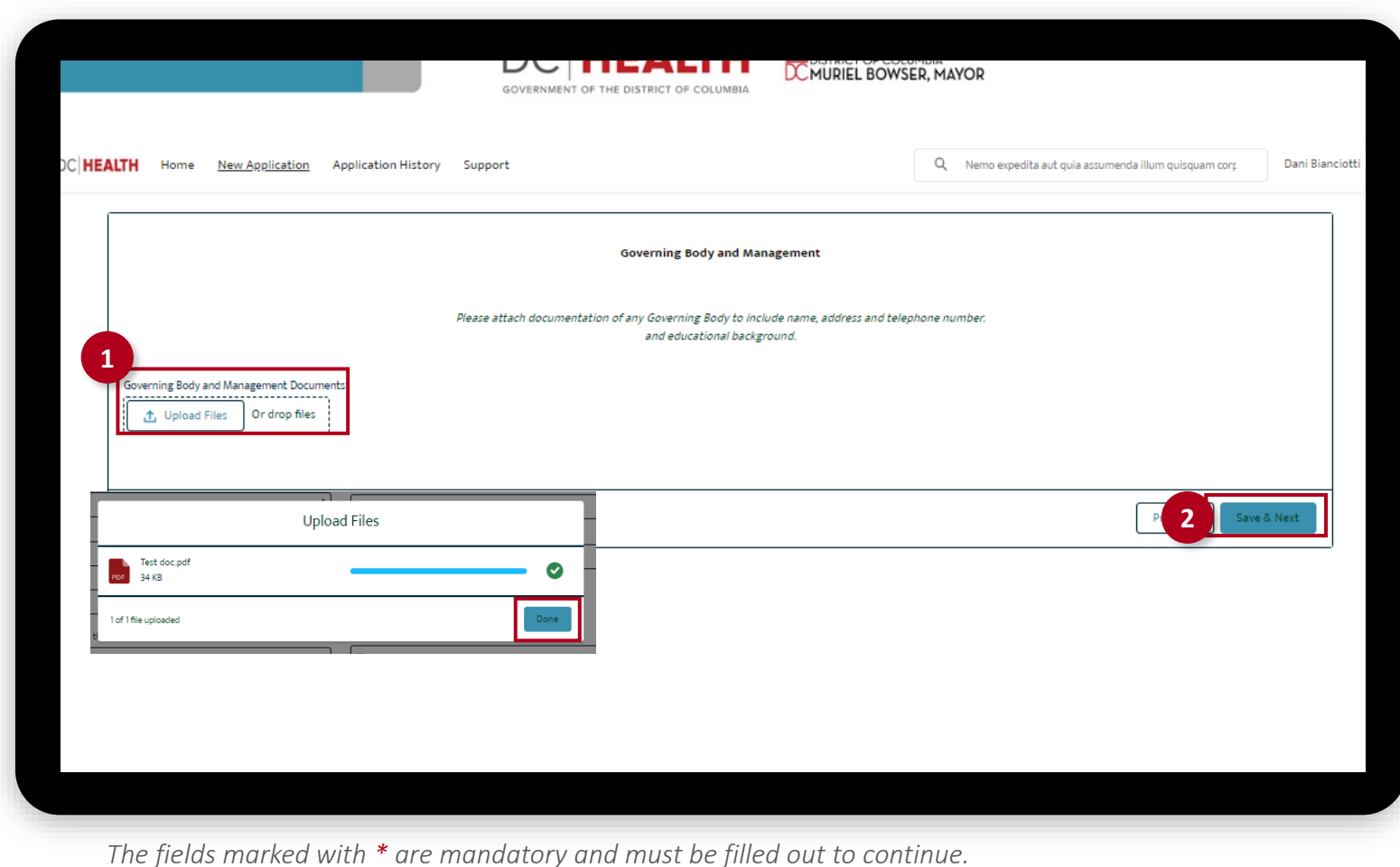

## **Upload the Required Forms**

**1** Upload the Required forms by clicking the Upload Files button. The application will not be considered if the following files are not attached:

- A completed, signed, dated and notarized Application
- Disclosure of Ownership and Control Interest Statement Form
- Cleans Hands Self-Certification Form
- Original Copy of the Certificate of Good Standing
- Trade Name Registration (if applicable)\*
- Verification of Insurance
- A Certificate of Occupancy\*

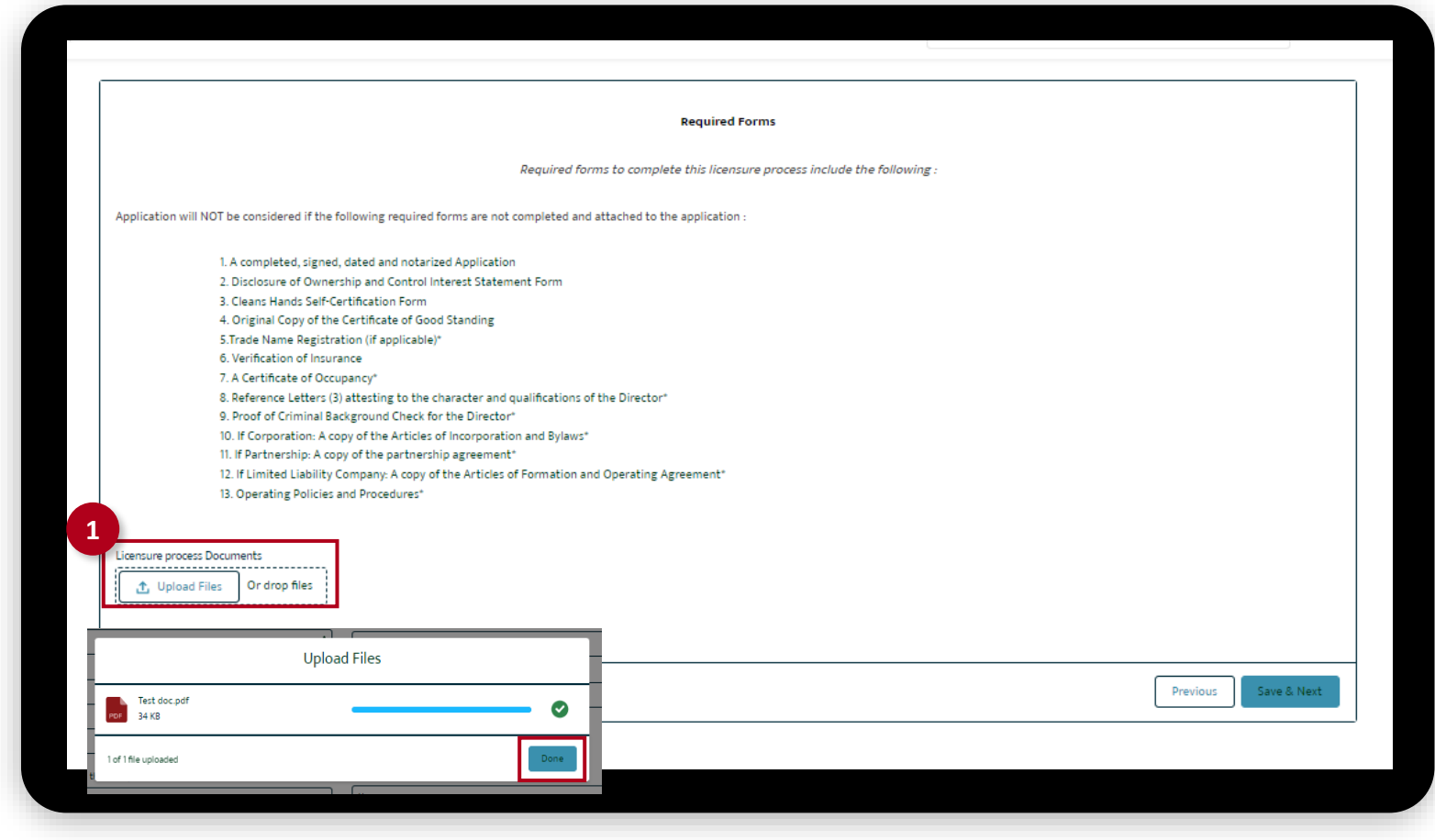

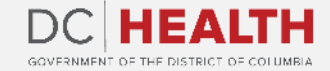

## **Upload the Required Forms**

- **1** Upload the Required forms by clicking the Upload Files button. The application will not be considered if the following files are not attached:
- Reference Letters (3) attesting to the character and qualifications of the Director\*
- Proof of Criminal Background Check for the Director\*
- If Corporation: A copy of the Articles of Incorporation and Bylaws\*
- If Partnership: A copy of the partnership agreement\*
- If Limited Liability Company: A copy of the Articles of Formation and Operating Agreement\*
- Operating Policies and Procedures\*

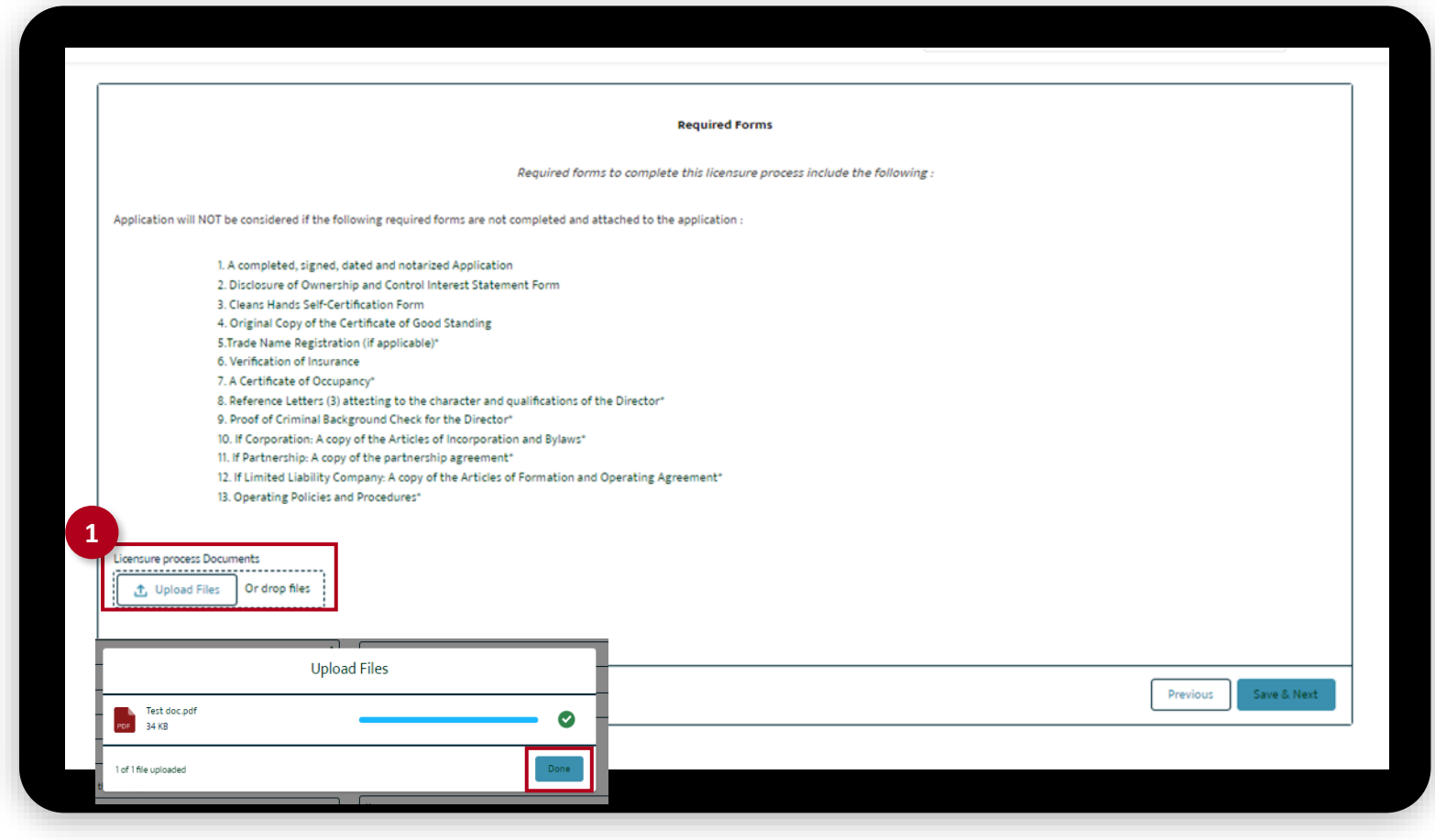

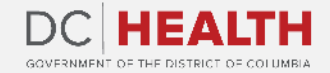

### **Upload the Required Forms**

**2** Once all the documentation has been uploaded, click the Save & Next button.

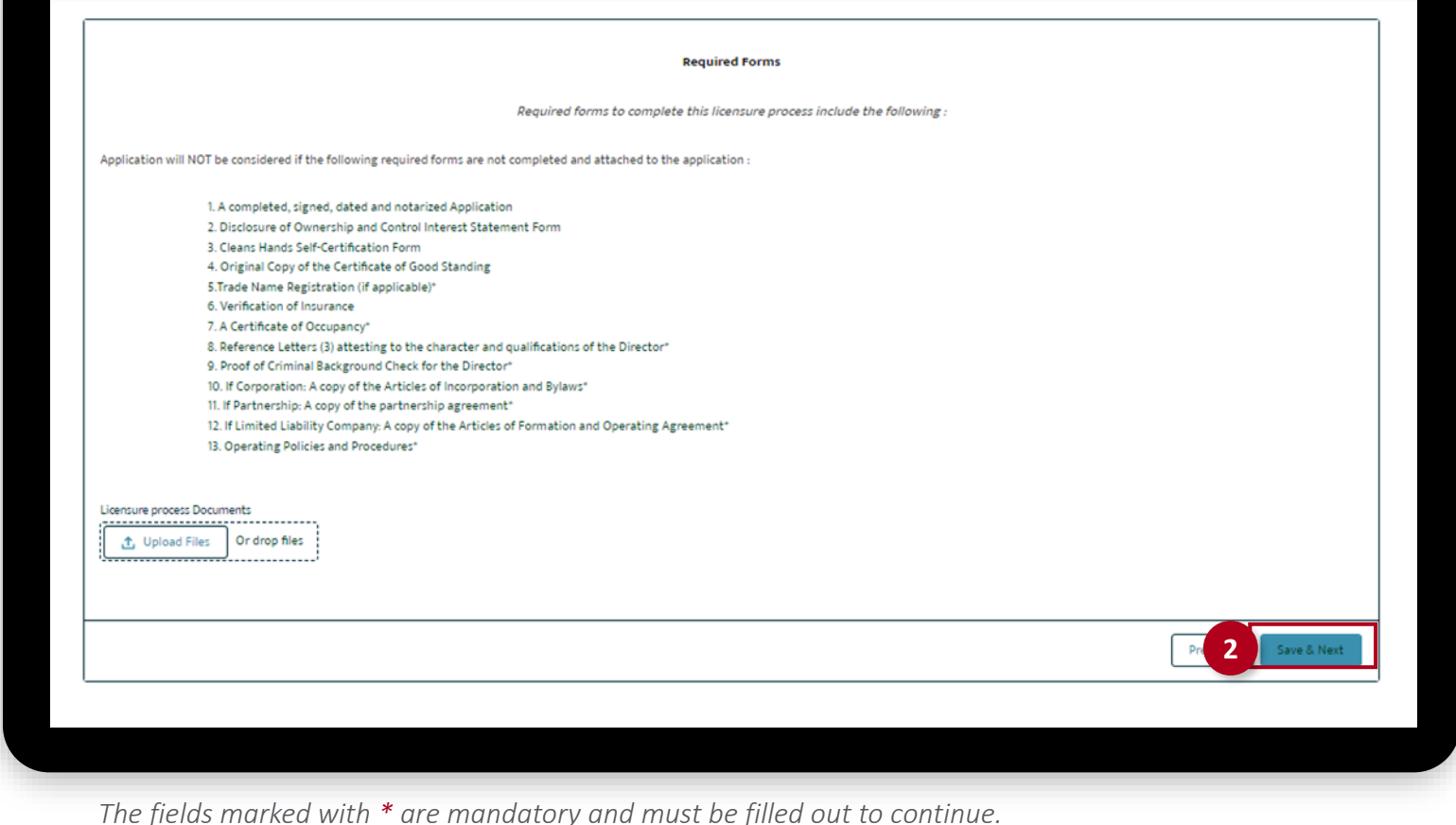

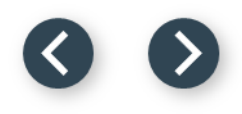

### **Fill out Insurance Coverage information**

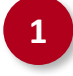

**1** Select Yes/No in the required fields. Upload documentation by clicking the Upload Files button.

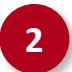

**2** Click the Next button.

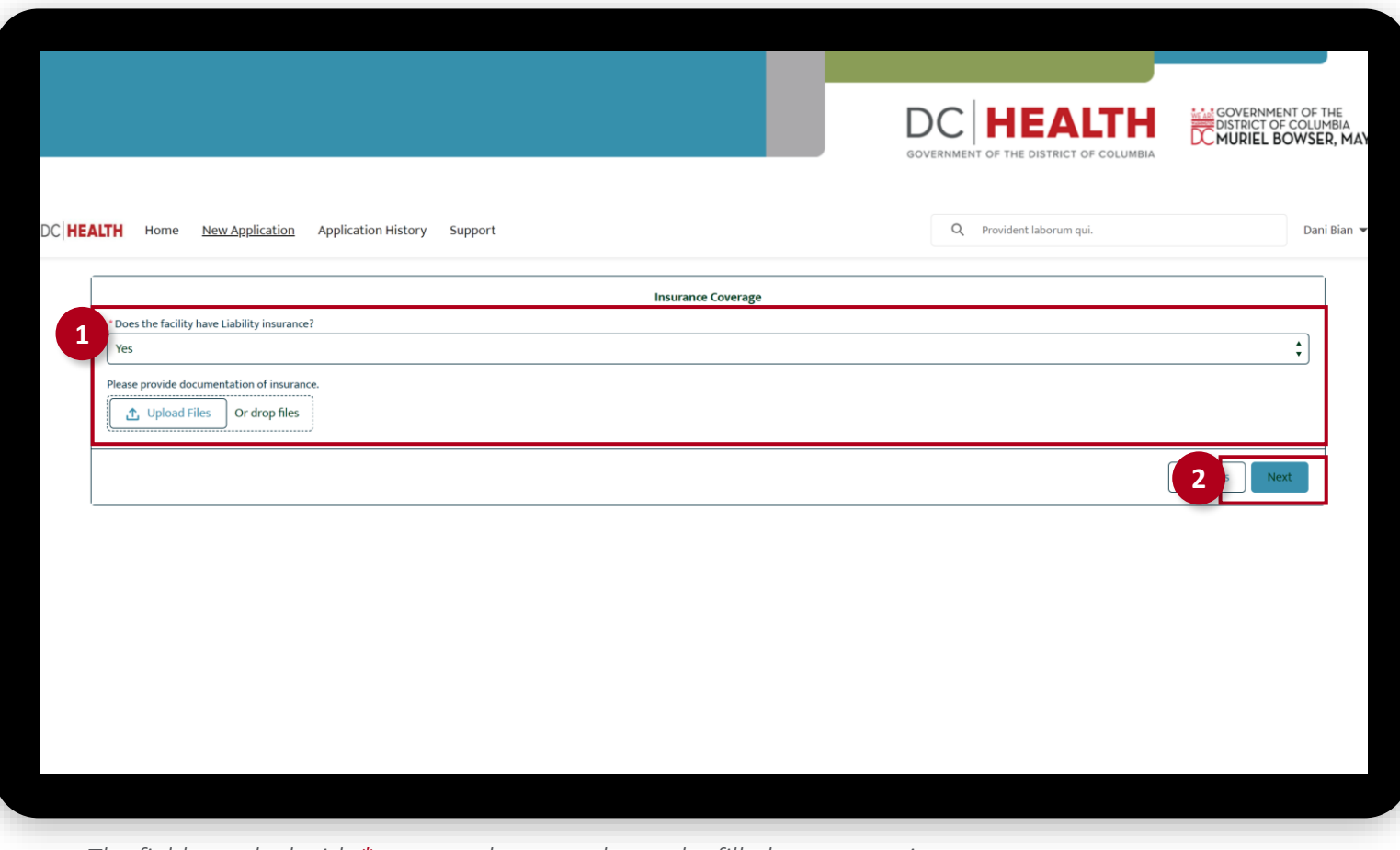

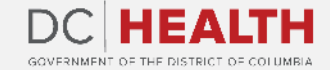

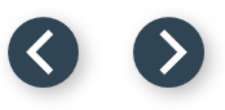

#### **Payment Selection**

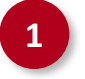

 Check if the Payable Amount is correct.

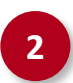

Click the Save & Next button.

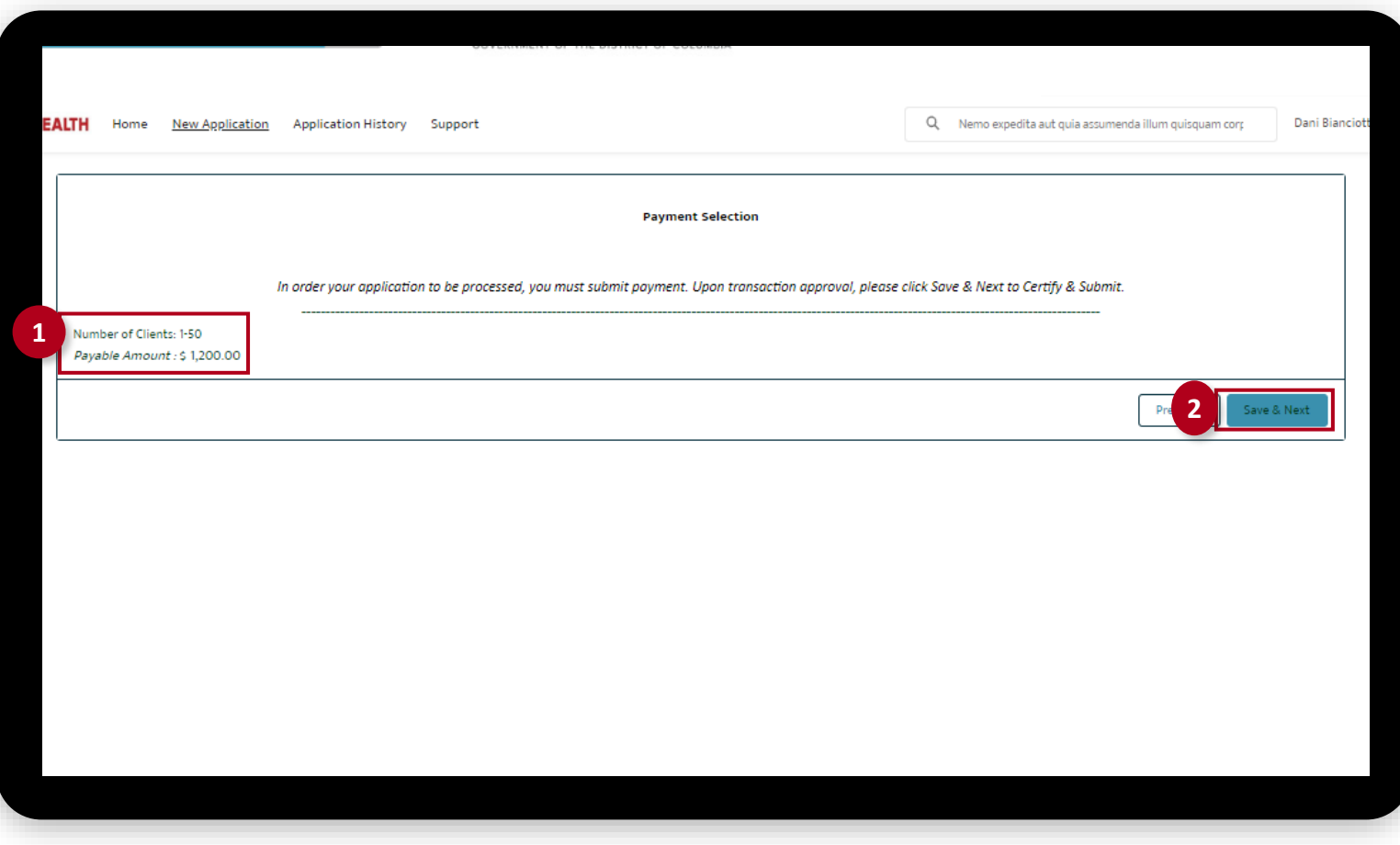

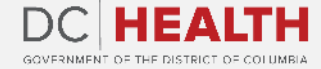

#### **Payment Wizard**

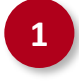

 Fill out the Billing Address and Payment Info fields.

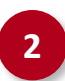

Click the Pay button.

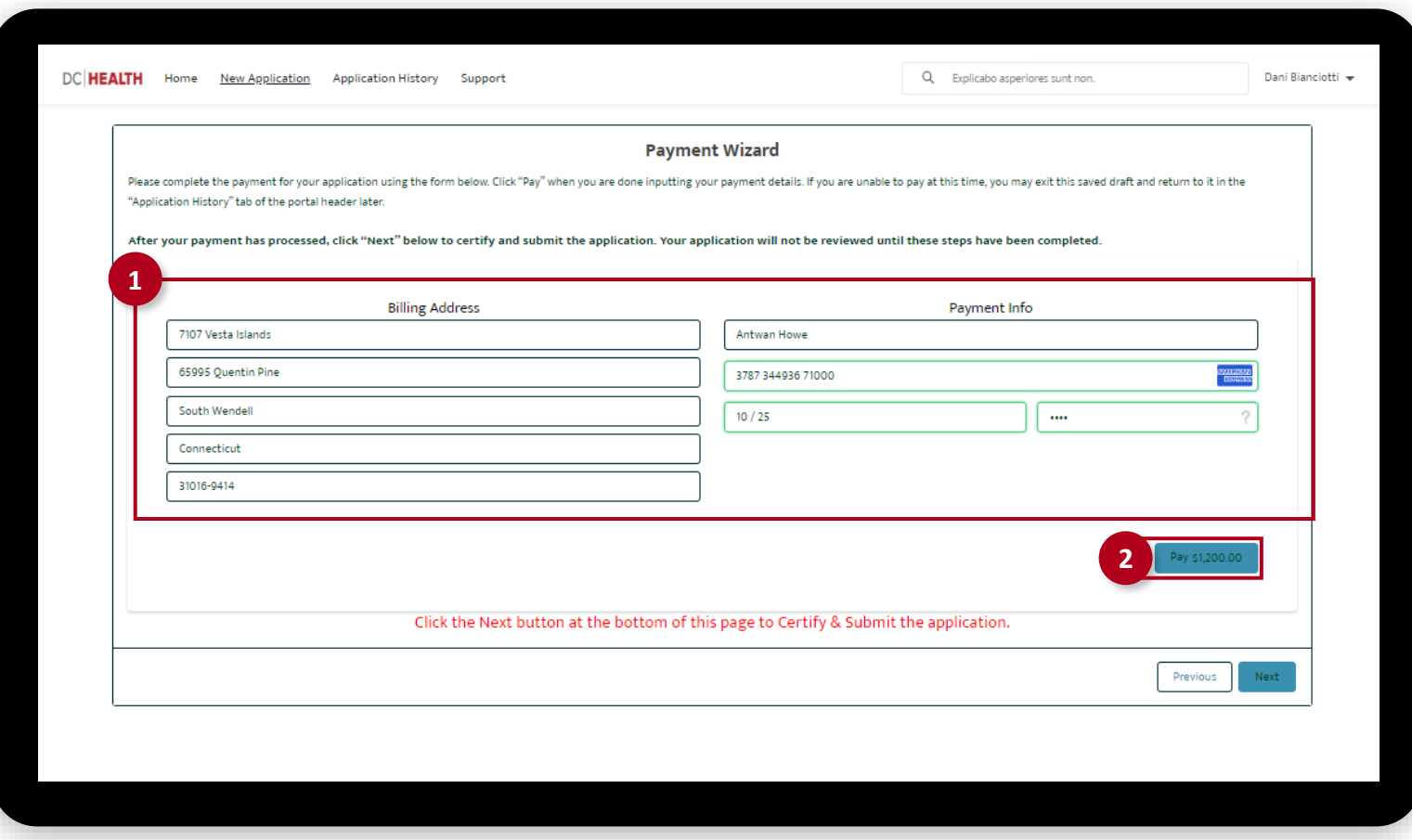

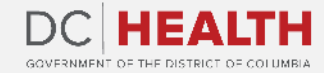

#### **Payment Wizard**

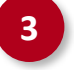

**3** Once the **Transaction** is approved, click the Next button.

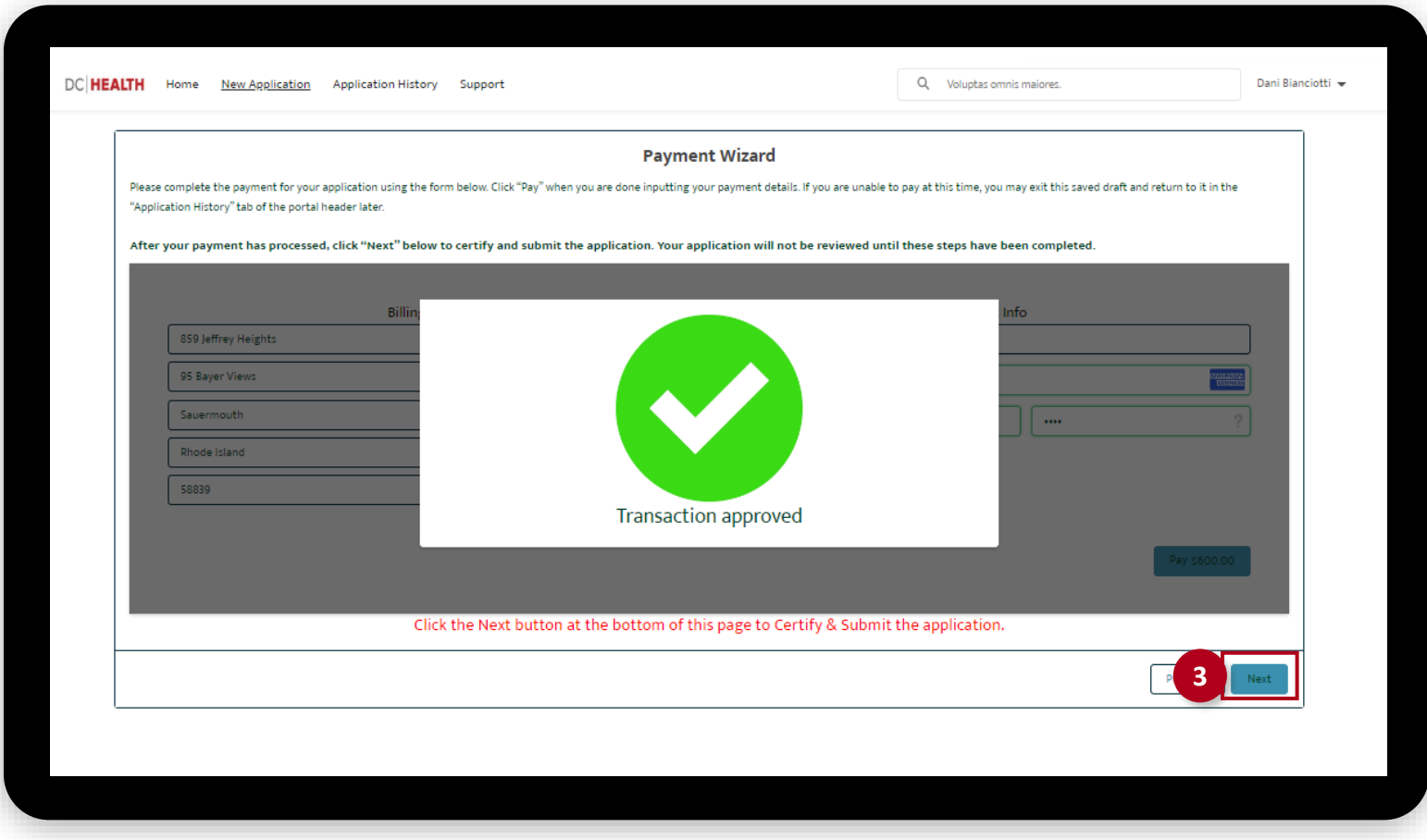

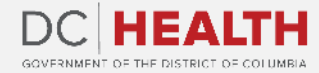

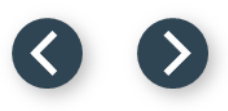

### **Certify and Submit**

Fill out the **Name** field.

**2** Click the Submit button.

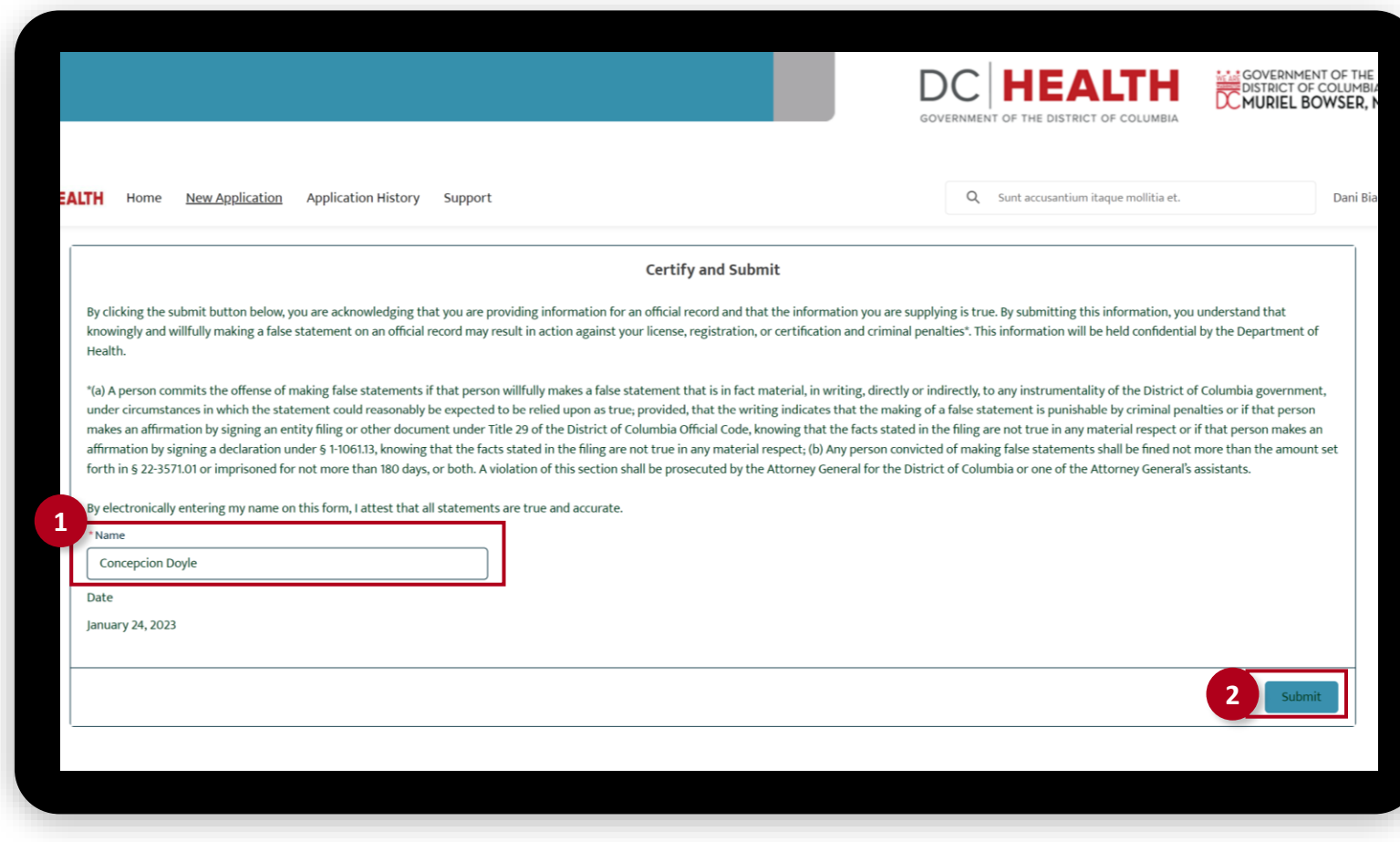

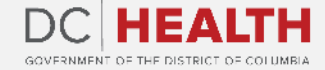

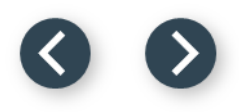

### **Close the Application**

**1** You have finished submitting your application. Click the Close button.

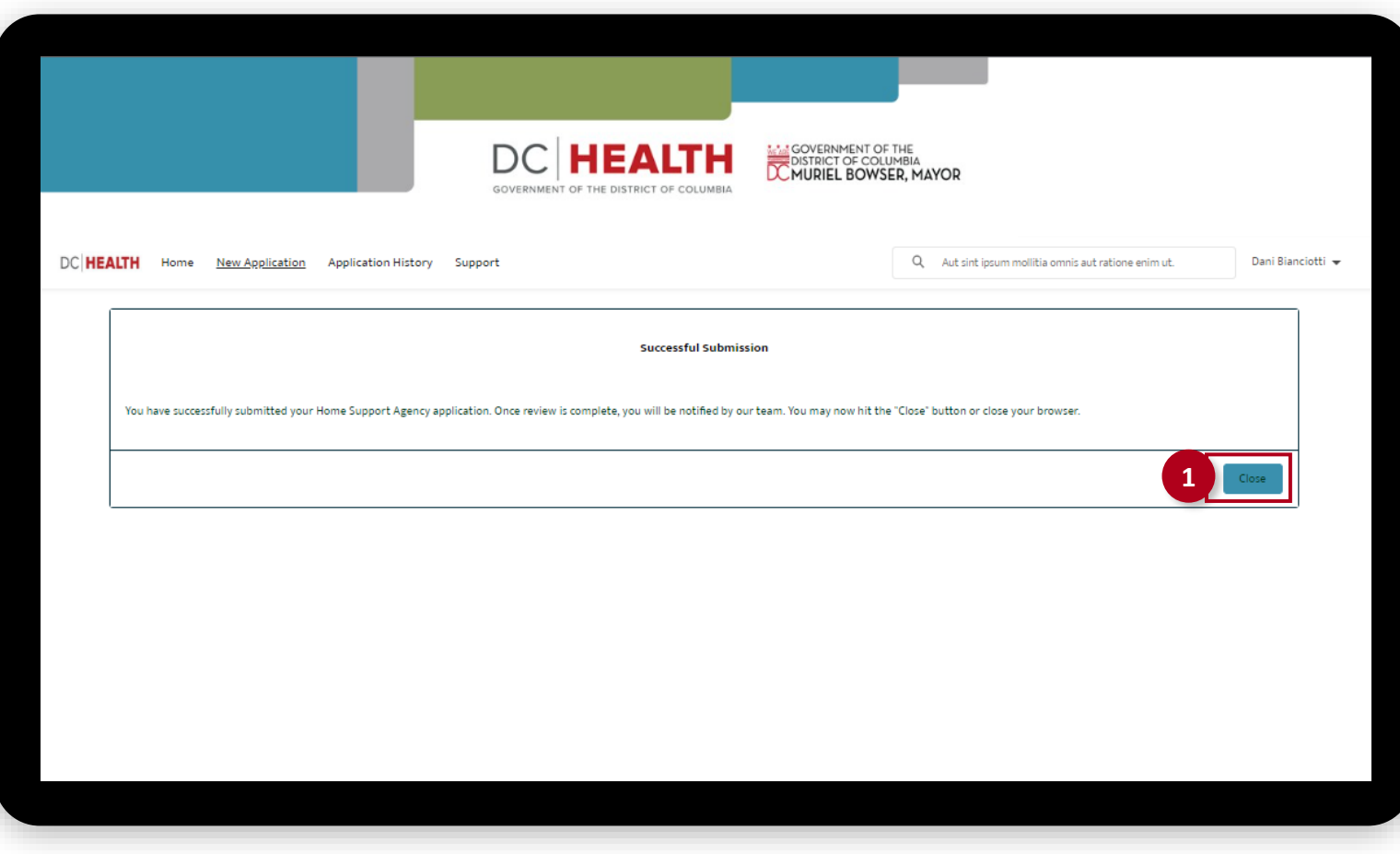

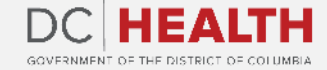

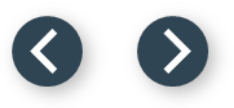

#### **E-mail Confirmation**

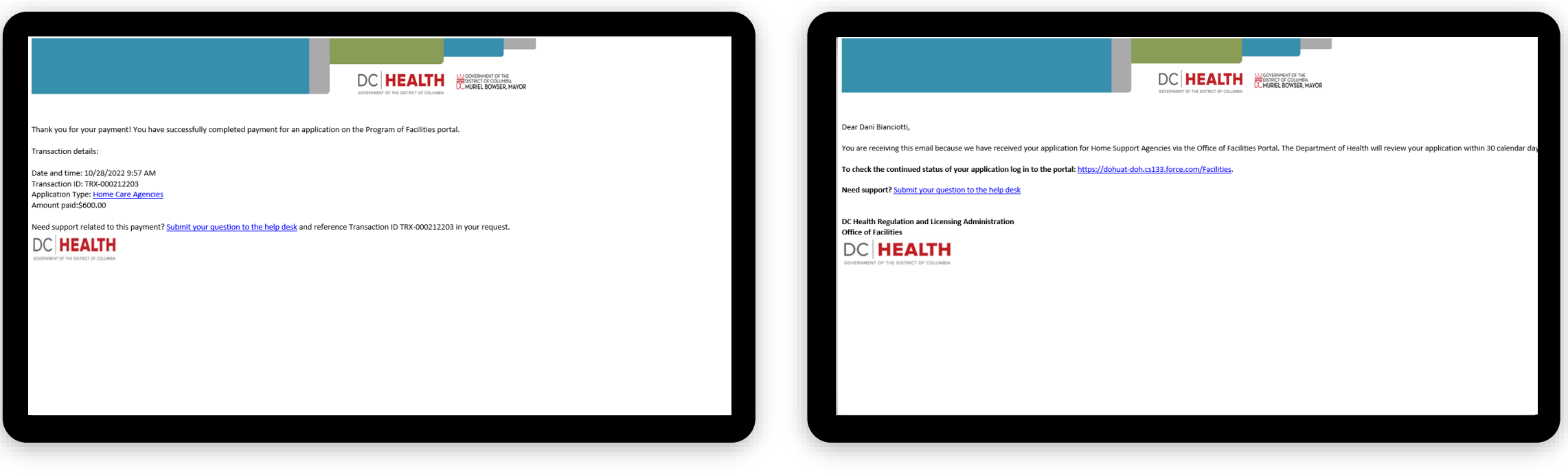

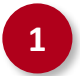

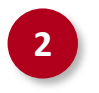

**1** Check if you have received confirmation of payment. **2** Check if you have received confirmation for your application.

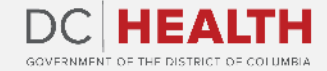

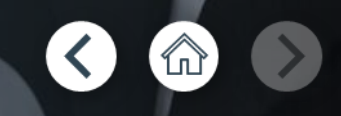

# **Thank you!**

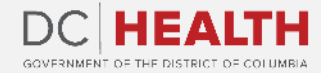